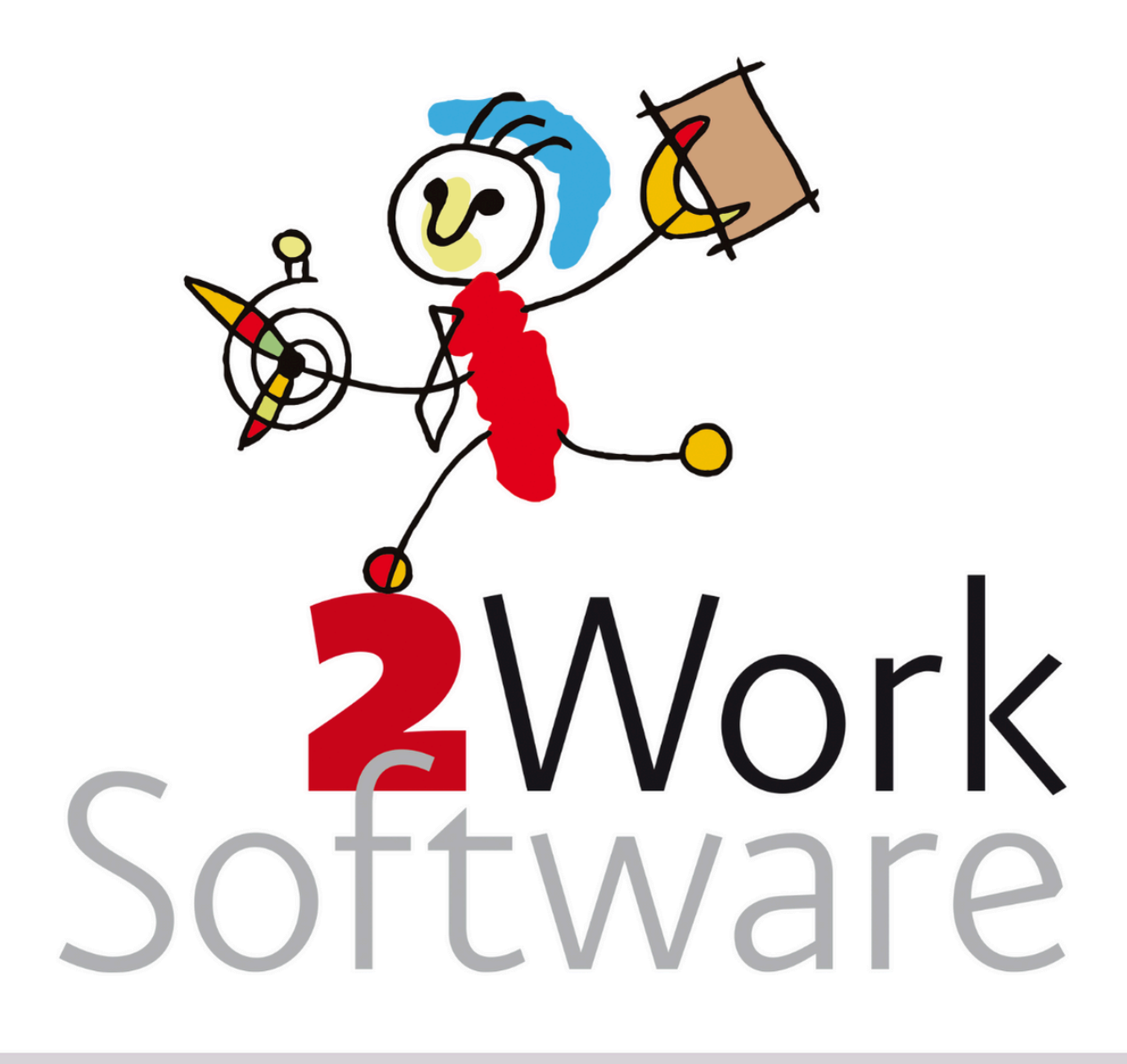

# **Archiefdatabase(s) maken**

In deze handleiding lees je hoe de systeembeheerder een nieuwe archiefdatabase aanmaakt en hoe de applicatiebeheerder deze vult.

Deze handleiding is bedoeld voor systeembeheerders en applicatiebeheerders.

*(Versie240408)*

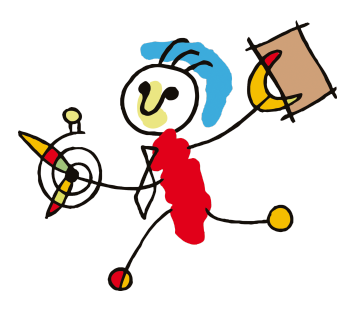

# <span id="page-1-0"></span>**Inhoud**

**[Inhoud](#page-1-0) [Ondersteuning](#page-2-0) & extra informatie Vragen door de [applicatiebeheerder/systeembeheerder](#page-2-1) [Basisondersteuning](#page-2-2) Extra [ondersteuning](#page-2-3) Extra [ondersteuning](#page-2-4) door 2Work Extra [ondersteuning](#page-2-5) door technische partner (Hestronic) [Maatwerk](#page-2-6) [Inleiding](#page-3-0) [Randvoorwaarden](#page-3-1) [Achtergrond](#page-3-2) Aanmaken archiefdatabase [\(systeembeheerder\)](#page-4-0) [Tijdsbeslag](#page-4-1) [Stappen](#page-4-2) Vullen archiefdatabase [\(applicatiebeheerder\)](#page-4-3) [Tijdsbeslag](#page-4-4) [Stappen](#page-4-5) Bijlage 1. [Aanmaken,](#page-6-0) restoren en backuppen van een database [Aanmaken](#page-6-1) van een database in SQL Server Restore een [database](#page-6-2) in SQL Server**

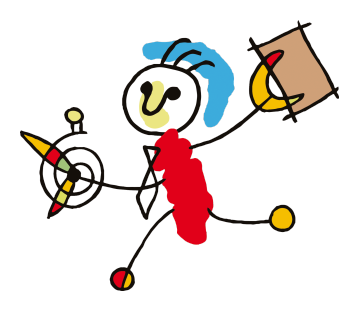

# <span id="page-2-0"></span>**Ondersteuning & extra informatie**

# <span id="page-2-1"></span>**Vragen door de applicatiebeheerder/systeembeheerder**

Vragen over deze handleiding kan de

applicatiebeheerder/systeembeheerder stellen door een email te sturen naar [vraag@2work.nl](mailto:vraag@2work.nl). Onze helpdesk beoordeelt de vraag en bepaalt de meest geschikte behandeling aan de hand van de volgende richtlijnen:

## <span id="page-2-2"></span>**Basisondersteuning**

Korte vragen die per email kunnen worden behandeld, worden door onze helpdesk opgepakt als onderdeel van de kosteloze *basisondersteuning*.

We vragen je rekening te houden dat we met de binnengekomen vragen de handleiding(en) verbeteren. Indien van toepassing, wordt je vraag beantwoord aan de hand van een verbeterde handleiding.

## <span id="page-2-3"></span>**Extra ondersteuning**

Vragen die actieve ondersteuning vereisen, waarbij meekijken of telefonisch contact noodzakelijk is, vallen buiten onze standaard dienstverlening en vallen onder het tarief *extra ondersteuning*. Er zijn diverse varianten:

<span id="page-2-4"></span>**Extra ondersteuning door 2Work**

2Work heeft een wekelijks spreekuur van de helpdesk op donderdag. Voor vragen waarvoor meekijken of telefonisch contact met 2Work noodzakelijk is, maken we graag een afspraak voor het spreekuur. Je wordt dan persoonlijk te woord gestaan door een van onze (technische) consultants.

<span id="page-2-5"></span>**Extra ondersteuning door technische partner (Hestronic)** Complexere vragen, specifieke systeembeheer vragen of gehele installaties worden uitbesteed aan onze technische partner, Hestronic. Het primaire contact en de facturatie verlopen volledig via 2Work.

#### <span id="page-2-6"></span>**Maatwerk**

Zodra de handleiding niet gevolgd wordt, wordt maatwerk vereist. Afhankelijk van de vraag wordt dit door 2Work of onze technische partner opgepakt, waarbij maatwerk altijd onder het tarief *extra ondersteuning* valt.

Voor gedetailleerde informatie over onze tarieven en diensten kun je terecht op [2work.nl/tarieven](http://2work.nl/tarieven). Werkzaamheden die vallen onder de extra ondersteuning zullen alleen worden uitgevoerd na expliciete opdracht/ akkoord van de gezamenlijke klant.

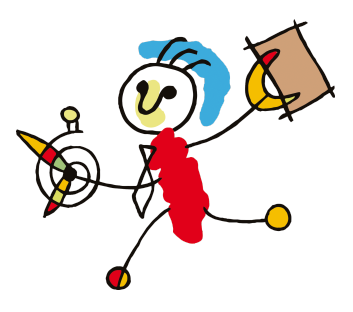

# <span id="page-3-0"></span>**Inleiding**

## <span id="page-3-1"></span>**Randvoorwaarden**

- $\Box$  Ik maak gebruik van SQL Express versie
- **Let op!** Deze functionaliteit is verbeterd vanaf de **fix X, zorg dat je/de klant werkt in 2Work190905X**

## <span id="page-3-2"></span>**Achtergrond**

De klanten die met SQL Express werken lopen aan tegen de grens dat de database maar 10 gb mag zijn. De berichten (brieven + emails) worden in de database opgeslagen waardoor deze te groot kan worden. Om niet gedwongen te worden een duurdere versie van SQL aan te schaffen, hebben we de oplossing van archiefdatabases bedacht. Hier wordt een archiefdatabase aangemaakt waar we de inhoud van de berichten verplaatsen. Deze database mag opzich ook weer 10 gb zijn.

De enige andere reden om dit te doen is om de backups compacter te houden. Voor performance etc. maakt dit geen verschil!

In de 2WorkK versie kun je de berichten ook als bestanden opslaan op je harde schijf. Dit zal de voorkeur hebben boven het opslaan in de database. In dat geval vervallen zelfs de Archiefdatabases. Heb je het nog niet nodig, ga eerst over naar K.

Klanten die gebruik maken van SQL Express kunnen tegen de limiet aanlopen dat de database slechts 10 GB mag zijn. Aangezien berichten zoals brieven en emails worden opgeslagen in de database, kan deze makkelijker de maximale grootte bereiken. Om te voorkomen dat klanten gedwongen worden een duurdere versie/de volledige versie van SQL aan te schaffen, hebben we een oplossing bedacht in de vorm van archiefdatabases.

Bij deze oplossing worden er aparte archiefdatabase(s) aangemaakt waarin de inhoud van de berichten worden verplaatst van de productiedatabase naar de archiefdatabase. Deze archiefdatabase(s) mogen ook weer een maximale grootte van 10 GB hebben. Een bijkomend voordeel van deze aanpak is dat de backups compacter blijven. Voor performance etc. maakt dit geen verschil!

In de 2WorkK versie is het mogelijk om berichten als bestanden op te slaan op de harde schijf. Dit heeft de voorkeur boven het opslaan in de database. In dat geval is het zelfs niet nodig om archiefdatabases aan te maken. Is je database nog binnen de toegestane grootte, ga dan eerst over naar 2WorkK. Na de overstap kun je je database verkleinen.

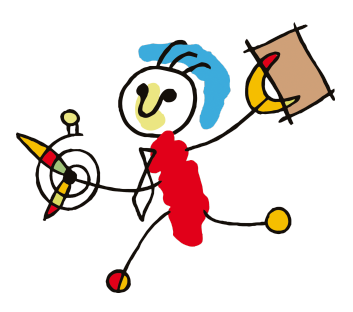

# <span id="page-4-1"></span><span id="page-4-0"></span>**Aanmaken archiefdatabase (systeembeheerder)**

## *Tijdsbeslag*

*Door applicatiebeheerder n.v.t. Door systeembeheerder 5 á 10 minuten Doorlooptijd n.v.t.*

# <span id="page-4-2"></span>**Stappen**

Voer de volgende stappen achtereenvolgens uit:

**1. Ga** op [2work.nl/handleidingen](http://2work.nl/handleidingen) naar de beveiligde downloads. Hier vind je onder het kopje archiefdatabases de Achief.bak. Download deze en plaats de Achief.bak in de backupmap zodat je deze later in de SQL Server kunt bereiken.

# **Achiefdatabase**

# • Achief.bak

**2. Open** SQL Management Studio. **Maak** daar een nieuwe database aan. **Noem** deze database hetzelfde als de productiedatabase + **Achief**.

Stel de productiedatabase heet **Productie**, dan de nieuwe database **ProductieAchief**.

**Let op!** Het kan zijn dat je al een Achief database hebt. Maak in dat geval een tweede genaamd productiedatabase + **Bchief** of een derde genaamd productiedatabase + **Chief** enz.

**3. Restore** de meegeleverde lege archiefdatabase (Achief.bak) in de nieuw aangemaakte database.

**Tip!** Meer informatie en uitleg vind je in Bijlage 1. [Aanmaken](#page-6-0) en restoren database

**4. Meld** de klant dat de archiefdatabase succesvol is aangemaakt. De klant heeft nu een aantal handelingen die ze moeten verrichten. **Nadat deze zijn uitgevoerd moet de database worden geschrikt.**

# <span id="page-4-4"></span><span id="page-4-3"></span>**Vullen archiefdatabase (applicatiebeheerder)**

## *Tijdsbeslag*

*Door applicatiebeheerder 5 á 10 minuten Door systeembeheerder n.v.t. Doorlooptijd ongeveer 10 minuten*

## <span id="page-4-5"></span>**Stappen**

Voer de volgende stappen achtereenvolgens uit:

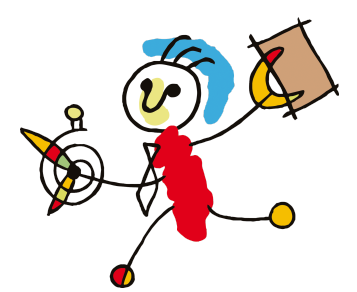

**1.** Open 2Work > ga naar de tool Applicatiebeheer > tab Database > tabblad Archiefdatabase > hier krijg je het volgende scherm:

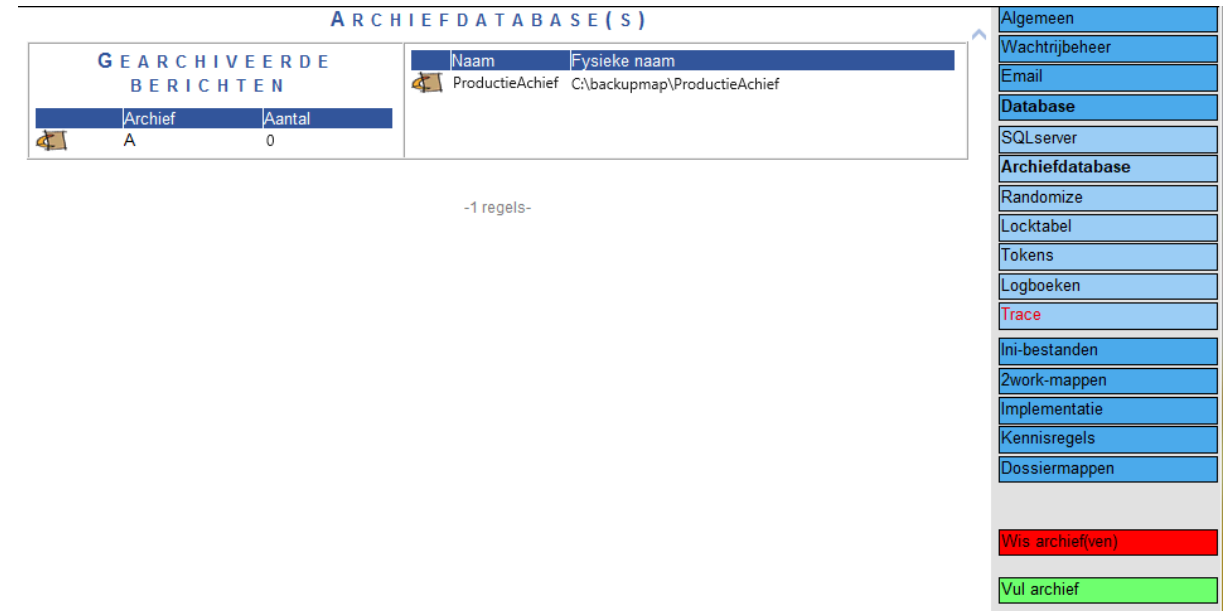

- **2.** In het scherm zie je aan de linkerkant de achiefdatabases die al in gebruik zijn en aan de rechterkant zie je de nieuw aangemaakte Archiefdatabase, in dit geval ProductieAchief. **Klik op** Vul archief. De laatste archiefdatabase (met de hoogste letter) wordt nu gevuld tot deze vol is, dit kan een paar minuten duren! Is de database vol, dan stopt de procedure en zal er nog een database moeten worden aangemaakt.
- **3. Meld** de systeembeheerder dat deze de productiedatabase moet schinken.

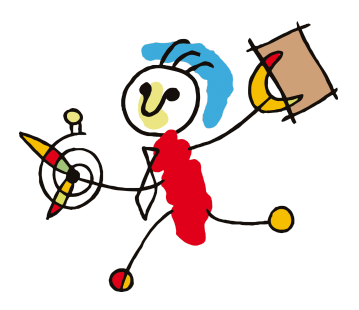

# <span id="page-6-0"></span>**Bijlage 1. Aanmaken en restoren database**

# <span id="page-6-1"></span>**Aanmaken van een database in SQL Server Randvoorwaarden**

 $\Box$  Je hebt toegang tot SQL Server Management Studio (Express)

*Stel de naam van de database is [eigen] en je map op de server is c:\2work.* Voer de volgende stappen achtereenvolgens uit:

- **1.** Open SQL Server Management Studio Express en meld je aan.
- **2.** Maak de nieuwe database aan.
- **3.** Rechtsklik op databases.
- **4.** Kies voor New Database . . (of Nederlandse versie: Nieuwe database) .
- **5.** Vul in bij database naam: [eigen].
- **6.** Scroll in het venster Database files naar rechts totdat je Path volledig ziet staan.
- **7.** Vul in bij beide paden: c:\2work\database of klik op de knop met . . . En kies de map.
- **8.** Klik op OK. De database wordt nu aangemaakt.

## <span id="page-6-2"></span>**Restore een database in SQL Server**

#### **Randvoorwaarden**

 $\Box$  Je hebt toegang tot SQL Server Management Studio (Express)

#### *Stel de naam van de database is [eigen] en je map op de server is c:\2work.* Voer de volgende stappen achtereenvolgens uit:

- **1.** Open SQL Server Management Studio Express en meld je aan.
- **2.** Klik op het plusje voor het woord databases. Je ziet nu je [eigen] database staan.
- **3.** Rechtsklik op de eigen database. Kies voor taken (tasks) en daarbinnen voor Restore en kies dan database.
- **4.** Kies bij 'From device' het bak-bestand.
- **5.** Kies bij Options: overwrite existing database.
- **6.** Als de backup op een andere plaats gemaakt is, kies bij 'restore as' de eigen bestanden van de eigen database.
- **7.** Klik op OK. De backup wordt nu teruggeplaatst.